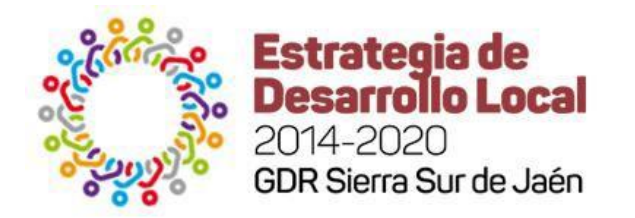

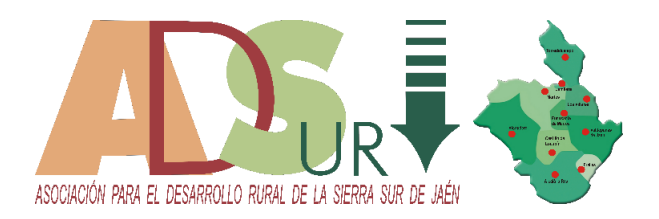

# **GUIA PARA CUMPLIMENTAR LOS MODELOS DE PLAN ECONOMICO Y LA AUTOBAREMACIÓN**

## **DE SOLICITUDES DE AYUDA DE LA MEDIDA 19.2 DE LA EDL SIERRA SUR DE JAÉN**

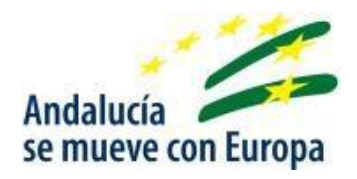

### **Convocatoria 2018** Versión: 12 noviembre de 2018

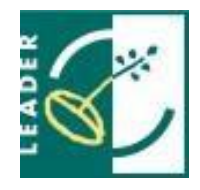

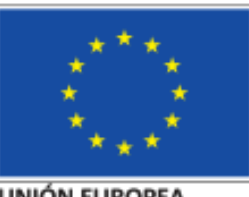

**UNIÓN EUROPEA** Fondo Europeo Agricola de Beuarrollo Rural

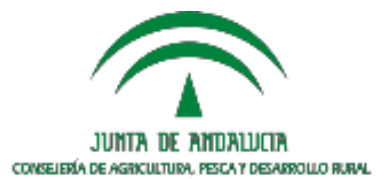

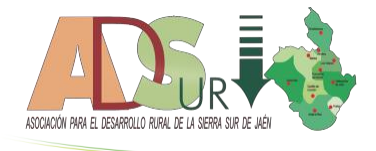

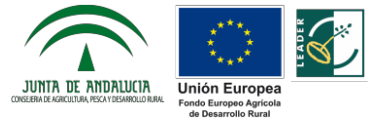

#### **INTRODUCCIÓN**

El Plan Económico y la Autobaremación han sido editados con el programa Microsoft Excel y adaptado para libreoffice con OpenDocument. Es un libro que contiene distintas hojas de cálculo que permiten imprimir los datos necesarios para adjuntar a la Solicitud de ayuda.

Las hojas que integra el libro son: **AutoBaremo**, **BalanceyResultados**, **CuadroPresupuesto**, PlanInversión, PlanViabilidad, y DatosEmpleo.

Las hojas están protegidas con contraseña para impedir la modificación de fórmulas y datos fijos.

Para una correcta cumplimentación se debería de empezar por la hoja AutoBaremo, y posteriormente continuar en cada una de las hojas mencionadas en el orden que desee, una vez cumplimentadas todas correctamente pueden ser imprimidas y firmadas por la persona solicitante.

#### **AUTOBAREMO**

*(los datos requeridos y/o que se permiten modificarse sitúan en celdas con fondo blanco)*

mueve con Furona

Esta hoja sirve para recopilar los datos principales del proyecto. El orden lógico de introducción de datos es el siguiente:

#### **CABECERA**

**Título del proyecto** (Se recomienda una descripción mínima de 20 y máxima de 200 caracteres) **Nombre del**

**Promotor** (Se recomienda nombre con un mínimo de 20 y máximo de 200 caracteres) **Municipio** (donde se va a

ejecutar la inversión - Seleccionar de la lista)

**Fecha** (Introducir la fecha de la solicitud de la convocatoria 2018)

**Nº de Expediente (**En el caso de que no se conozca dejarlo vacío)

**Tipo de Promotor** (Seleccionar de la lista)

**Tipo de Empresa** (Persona Física o Jurídica - Seleccionar de la lista)

**Nueva empresa** (Si o No - Seleccionar de la lista)

**Total Inversión** (Este dato es recogido de la hoja de **CuadroPresupuesto**)

**Iva subvencionable** Se ha de seleccionar si el IVA ES SUBVENCIONABLE o no para este promotor. (Con carácter general sería **No –** Seleccionar de la lista)

#### **CRITERIOS**

**CS1:** Empleo: Los datos se recogen automáticamente de la hoja **DatosEmpleo**

**CS2:** Localización del Proyecto: Los datos se recogen automáticamente según la celda de Municipio. En el caso del

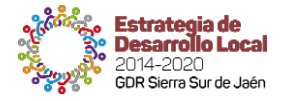

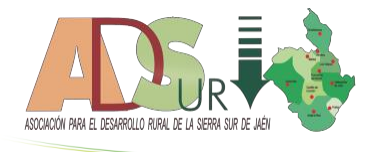

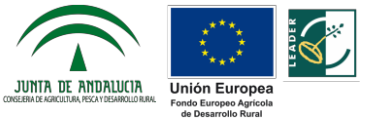

subcriterio CS2.4 debe indicar en justificación, el lugar exacto en el que se realiza la inversión.

**CS3:** Historial de ayudas recibidas: Justifique el subcriterio para marcar y puntuar.

**CS4:** Ecocondicionalidad: Justifique el subcriterio para marcar y puntuar.

mueve con Europa

**CS5:** Igualdad de género: Justifique el subcriterio para marcar y puntuar.

**CS6:** Participación Jóvenes: Justifique el subcriterio para marcar y puntuar.

**CS7:** Modalidad del proyecto: Justifique el subcriterio para marcar y puntuar.

**CS8:** Carácter endógeno: Indicar Verdadero o Falso cada uno de los Subcriterios

**CS9:** Relación Inversión-Creación de Empleo: Los datos se recogen y calculan automáticamente de las hojas **DatosEmpleo** y **CuadroPresupuesto**

**CS10** Cooperación promotor: Justifique el subcriterio para marcar y puntuar.

**CS11:** Acceso y Calidad Servicios Proximidad: Justifique el subcriterio para marcar y puntuar.

**CS12:** Viabilidad Económica, Financiera y Solvencia: Los datos se recogen y calculan automáticamente según el Tipo de Promotor, Tipo de Empresa, y Nueva Empresa de la hoja **BalanceyResultados**

**CS13:** Innovación: Los datos se calculan automáticamente dependiendo del nº elementos justificados y marcados con SI/NO del Anexo II, que figura más abajo. (El subcriterio CS13.8 se justifica en el Anexo II-2)

**CS14:** Necesidades: Los datos se calculan automáticamente dependiendo del nº elementos justificados y marcados con SI/NO del Anexo III, que figura más abajo.

#### **BALANCEYRESULTADOS**

*(los datos requeridos y/o que se permiten modificarse sitúan en celdas con fondo blanco)*

Esta hoja sirve para recopilar los datos económicos de la empresa.

#### **CABECERA**:

Se cumplimenta automáticamente de los datos recogidos en la hoja **AutoBaremo**

#### **ACTIVO/PASIVO**

Dependiendo de la fecha y el tipo de empresa (nueva creación o no), la primera columna a rellenar será la de los datos de 3 ejercicio anteriores a la solicitud o la previsión del año actual.

Cada masa patrimonial puede ser desglosada o no en sus distintas partidas, en el caso de que figuren datos en la fila inferior (marcada con …) no se tendrá en cuenta el desglose.

Los datos se irán copiando al resto de los ejercicios (N-2, N-1, N+1, N+2, N+3), para facilitar su introducción, por lo que solamente deberá modificar los datos que cambian de un año a otro. (probablemente todos)

#### **CUENTA DE RESULTADOS**

Dependiendo de la fecha y el tipo de empresa (nueva creación o no), la primera columna a rellenar será la de

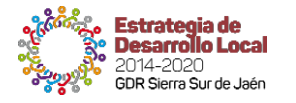

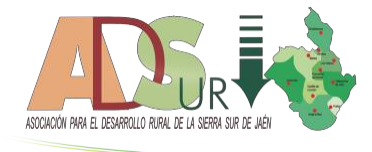

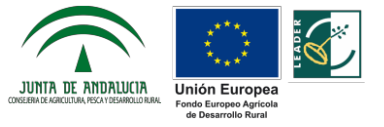

los datos de 3 ejercicio anteriores a la solicitud o la previsión del año actual.

Rellenar cada uno de los conceptos hasta obtener el resultado neto de cada ejercicio.

Al igual que en el apartado anterior, los datos se irán copiando al resto de los ejercicios (N-2, N-1, N+1, N+2, N+3), para facilitar su introducción, por lo que solamente deberá modificar los datos que cambian de un año a otro. (probablemente todos)

#### **RATIOS**

Todas lasratios a tener en cuenta en la baremación y que figuran en esta apartado son calculados automáticamente de los datos facilitados en los apartados anteriores de esta hoja.

#### **CUADRO PRESUPUESTARIO**

*(los datos requeridos y/o que se permiten modificarse sitúan en celdas con fondo blanco)*

Esta hoja sirve para recopilar los datos de la inversión a ejecutar conforme la solicitud de ayuda.

#### **CABECERA:**

La mayor parte se cumplimenta automáticamente de los datos recogidos en la hoja **AutoBaremo.**

#### **TOTAL**

Este dato facilita el importe subvencionable de la inversión y es calculado de los siguientes apartados:

#### A) GASTOS SUBVENCIONABLES

En estas líneas debe introducir los conceptos/actuaciones que son considerados como gastos subvencionables de la inversión total

**Actuación**: Es cada concepto u elemento que compone la inversión, y que es susceptible de ser valorado unitariamente e independientemente del resto. (p.ej. Maquina X, Instalación A, Mueble Z)

**Partida**: Es la agrupación contable de cada actuación. (Dato validado según el

PlanInversión - Seleccionar de la lista)

**Moderación Costes**: Es el método elegido para realizar la moderación de precios de esta actuación. (Dato validado - Seleccionar de la lista)

**Unidades**: Indicar en número la cantidad de esta actuación. (unidades, ml, Kg, m², etc.)

**Coste Unitario**: Indicar en euros el precio de cada unidad.

**Base Imponible**: Se calcula automáticamente (Unidades x Coste Unitario).

**%IVA:** Indicar en nº el porcentaje que le corresponde a este elemento (p.ej. 4%,10%,21%)

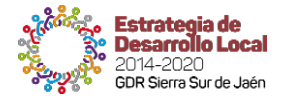

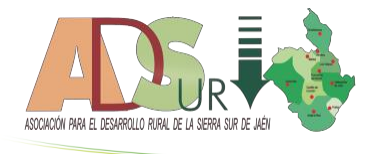

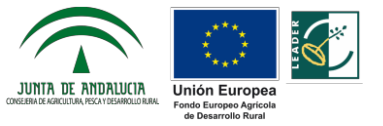

**Importe IVA**: Se calcula automáticamente (Base Imponible x % IVA).

**TOTAL**: Se calcula automáticamente (Base Imponible + Importe IVA).

**Importe Subvencionable**: Se calcula automáticamente (Base Imponible cuando el IVA no es Subvencionable, o TOTAL cuando el IVA si es subvencionable).

#### B) GASTOS PROPIOS SUBVENCIONABLES

En estaslíneas debe introducir los conceptos/actuaciones que son considerados como gastos propios de la inversión total (p.ej. Elementos o servicios que la persona solicitante produzca o preste y los incorpore al proyecto objeto de ayuda)

#### C) GASTOS NO SUBVENCIONABLES

En estas líneas debe introducir los conceptos/actuaciones que no son considerados subvencionables, pero es necesario e imprescindible ejecutar para realizar la inversión (p.ej. elementos de transporte, gastos realizados e iniciados previamente a la solicitud, etc.)

#### **PLAN NVERSIÓN**

*(los datos requeridos y/o que se permiten modificarse sitúan en celdas con fondo blanco)*

Esta hoja es un apéndice de la pestaña Cuadro Presupuestario. Ahora se trata de distribuir la cantidad introducida anteriormente en 2 años, que se entiende es el periodo máximo en el que se ejecutará el proyecto presentado. En definitiva, la pestaña C. PRESUPUESTARIO expresa que tipo de gasto se va a ejecutar, mientras que la del P. INVERSIONES cuando se va a ejecutar

#### **CABECERA**

Se cumplimenta automáticamente de los datos recogidos en la hoja **AutoBaremo.**

#### **INVERSIONES**

**Ejercicio N:** Introducir el importe en euros de la inversión a realizar para cada uno de los conceptos en el año de la solicitud.

**Ejercicio N+1:** Introducir el importe en euros de la inversión a realizar para cada uno de los conceptos en el año siguiente al de la solicitud.

**TOTAL:** Se calcula automáticamente (Año N + Año N+1).

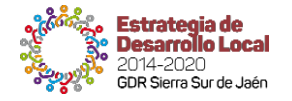

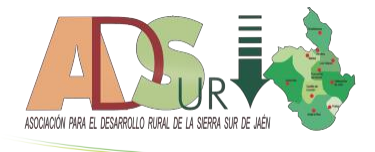

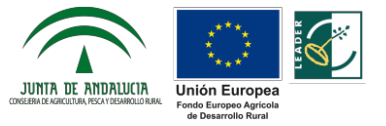

**Comprobación con Presupuesto**: Esta columna recoge (automáticamente) la suma de cada una de las partidas introducidas en la hoja **CuadroPresupuesto** por lo que deberá ser igual a la columna **TOTAL** de esta hoja para cada uno de los conceptos.

#### **PLAN FINANCIACIÓN**

*(los datos requeridos y/o que se permiten modificarse sitúan en celdas con fondo blanco)*

mueve con Furona

Esta hoja indica las fuentes de financiación que va a utilizar el promotor para realizar la inversión, tanto de los gastos subvencionables como los que no lo son.

#### **CABECERA:**

Se cumplimenta automáticamente de los datos recogidos en la hoja **AutoBaremo.**

#### **FUENTES DE FINANCIACION:**

Este dato es la suma de las distintas formas de financiación.

#### A) FINANCIACIÓN PROPIA

**Importe:** Introducir el importe en euros de los recursos propis con los que cuenta para poder ejecutar la inversión en el momento de la solicitud.

**Justificación:** Descripción en su caso.

#### B) FINANCIACIÓN AJENA

**Importe:** Introducir el importe en euros de los recursos propis con los que cuenta para poder ejecutar la inversión en el momento de la solicitud.

**Tasa Interés:** Puede introducir el coste real estimado de las fuentes financieras a utilizar.

**Periodo Amortización:** Introducir valor en Año/Mes para amortizar los préstamos, etc.

**Carencia:** Introducir valor en Año/Mes del periodo de carencia que cuenta para para amortizar los préstamos, etc.

#### C) OTRAS FUENTES DE FINANCIACIÓN

Indicar en estas líneas la subvención que cree que puede llegar a obtener de esta solicitud, y otras que haya podido haber solicitado u obtenido, así como otras que no supongan un coste para la empresa, sin incluir la ayuda solicitada en este momento.

**Importe:** Introducir el importe en euros de los fondos con los que cuenta o pretende contar para poder ejecutar la inversión en el momento de la solicitud.

**Justificación:** Descripción en su caso.

#### **PREVISION DE INGRESOS:**

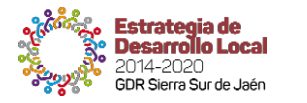

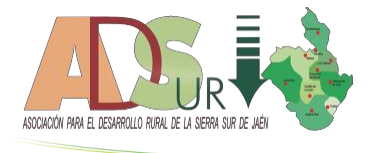

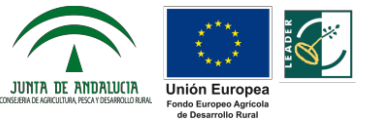

Ha de efectuar la previsión de ingresos en los ejercicios N, N+1 y N+2, detallando el producto y servicio que generará los mismos con la previsión de unidades y precio estimadas.

Como parte de los ingresos del último ejercicio ha de indicar el importe de la ayuda solicitada.

mueve con Furona

#### **PREVISION DE GASTOS:**

Ha de efectuar la previsión de ingresos en los ejercicios N, N+1 y N+2, detallando el producto y servicio que generará los mismos con la previsión de unidades y precio estimadas.

#### **DATOS EMPLEO**

*(los datos requeridos y/o que se permiten modificarse sitúan en celdas con fondo blanco)*

Esta hoja indica los empleos que va a generar o mantener la persona promotora tras realizar la inversión, y las características que pueden ser baremadas por la solicitud.

Cada unidad introducida considera un empleo creado/mantenido a tiempo completo durante todo el año UTA. Las horas UTA base anuales son 2.080 horas/año (40 horas/semana x 52 semanas/año).

#### **CABECERA:**

Se cumplimenta automáticamente de los datos recogidos en la hoja **AutoBaremo.**

A) CREACIÓN DE EMPLEO: Se distinguen en Cuenta Propia, Cuenta Ajena, Fijos Eventuales, A Jornada completa o a Tiempo parcial.

Indicar de forma separada, en cada una de las columnas los empleos que va a crear tras la realización de la inversión.

**Hombres <35 años:** Introducir el importe en UTA de las contrataciones de hombre menores de 35 años

**Hombres >35 años:** Introducir el importe en UTA de las contrataciones de hombres mayores de 35 años

**Mujeres<35 años:** Introducir el importe en UTA de las contrataciones de mujeres menores de 35 años

**Mujeres >35 años:** Introducir el importe en UTA de las contrataciones de mujeres mayores de 35 años

**Total:** Suma parcial de cada los valores introducidos anteriormente para cada columna.

**Personas Discapacitadas:** Introducir el importe en UTA del total de contrataciones, las que son de esta categoría.

**En Riesgo de Exclusión:** Introducir el importe en UTA del total de contrataciones, las que son de esta categoría.

**Residentes en la Comarca:** Introducir el importe en UTA del total de contrataciones, las que son de esta categoría.

B) MANTENIMIENTO DE EMPLEO: Se distinguen en Cuenta Propia, Cuenta Ajena, Fijos Eventuales, A Jornada completa o a Tiempo parcial.

Indicar de forma separada, en cada una de las columnaslos empleos que **"ya cuenta"** la empresa y que va a mantener

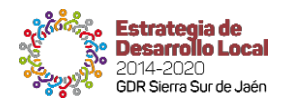

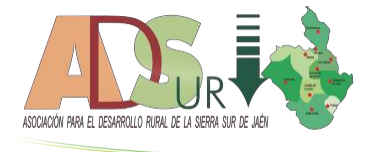

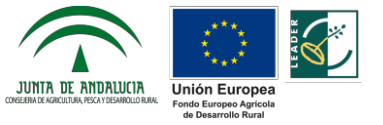

tras la realización de la inversión.

se mueve con Europa

#### C) MEJORA DE EMPLEO

Indicar de forma separada, en cada una de las columnas los empleos que **"van a ser mejorados"** por la empresa y que va a mantener tras la realización de la inversión.

#### D) CONSOLIDACION DE EMPLEO

Indicar de forma separada, en cada una de las columnas los empleos que **"van a ser consolidados"** la empresa y que va a mantener tras la realización de la inversión.

#### **FINALIZACIÓN E IMPRESIÓN**

El archivo está diseñado para la impresión sus distintas Áreas de impresión en las diferentes hojas, las cuales podrá imprimir mediante el comando "imprimir", y para el que se recomienda seleccionar en la configuración "imprimir todo el libro" (todas las hojas a la vez) en una impresora tipo PDF, el cual generará un Archivo de este tipo, y que podrá ser firmado digitalmente por la persona representante y/o promotora del proyecto.

**AutoBaremo:** 11 páginas A4 Vertical **BalanceyResultados:** 3 páginas A4 Horizontal **CuadroPresupuesto:** 1 página A4 Vertical **PlanInversión:** 1 página A4 Vertical **PlanViabilidad:** 1 página A4 Vertical

**DatosEmpleo:** 1 página A4 Vertical

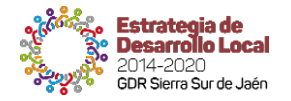